## Create new Attendance

A video guide on the step of creating new Attendance for Staff.

- 1. To create new attendance, just go to Attendance (top menu) and click Create New Attendance.
- 2. Fill up the form

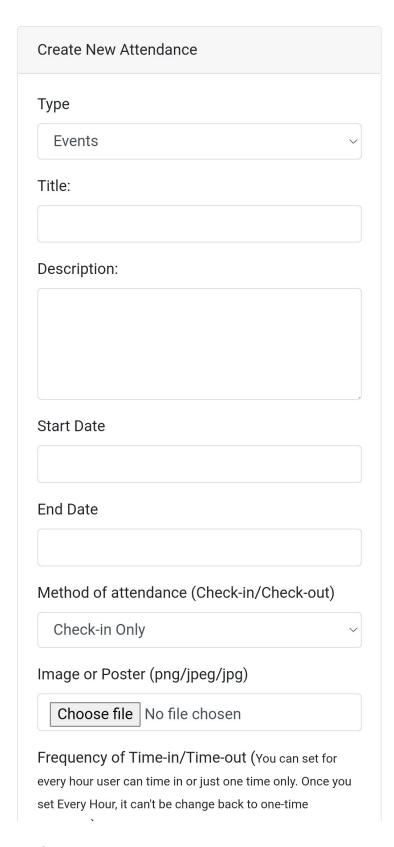

## 3. Reference:

## 1. Method of attendance:

- 1. Check-in Only: Choose this if you just need to have time in only without time out.
- 2. Check-in and Check-Out: Choose this if you need both time in and time out.

## 2. Frequency:

- 1. One Time : Only capture one time attendance
- 2. Hourly: Allow capture multiple time of time-in/time-out after one hour.
- 4. Once you done click submit.

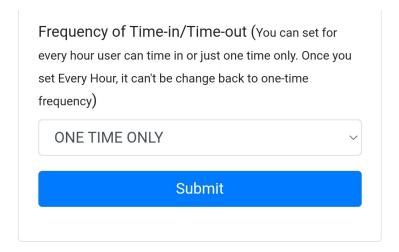

Revision #4 Created Thu, Sep 16, 2021 8:08 PM by ADIS NABAWI Updated Fri, Sep 17, 2021 10:43 PM by ADIS NABAWI